## **Criando uma apresentação no Impress**

**Passo 1** – Clique em **Menu Aplicações -> Escritório** -> **BROffice -Impress** -> clique em **apresentação vazia** -> **Criar**.

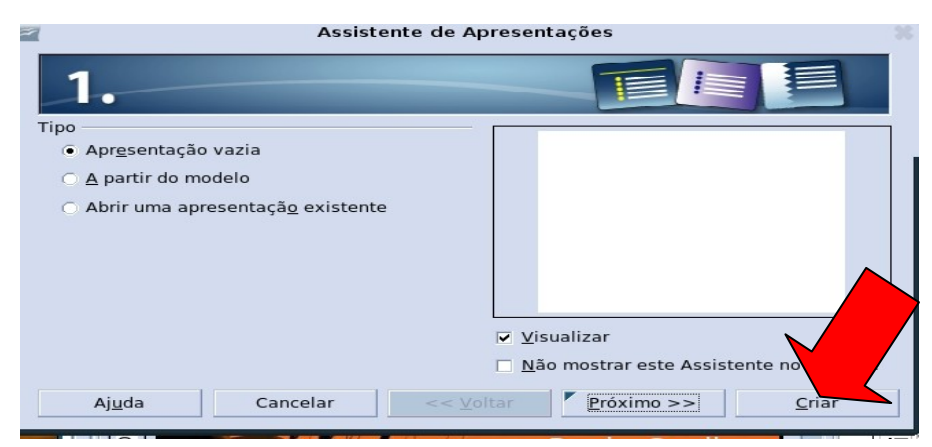

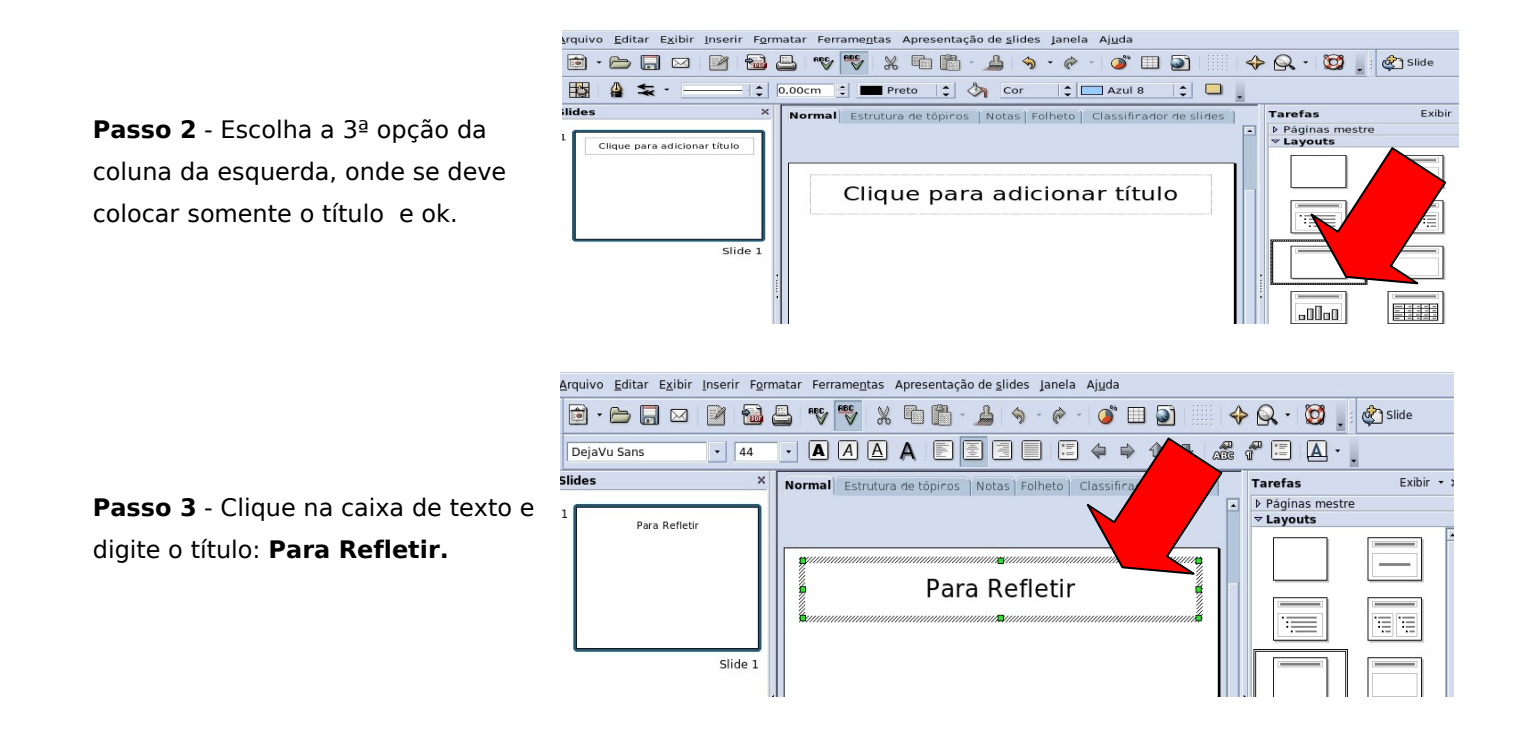

**Passo 4** – Para mudar a cor da fonte selecione o texto e clique  $\boxed{A}$ , no ícone:

**Passo 5 –** Vamos inserir o plano de fundo, acessar o Menu FORMATAR -> PÀGINA -> aba: PLANO de FUNDO. Podemos escolher dentre as opções de: Cor, Gradiente, Preenchimento ou Bitmap.

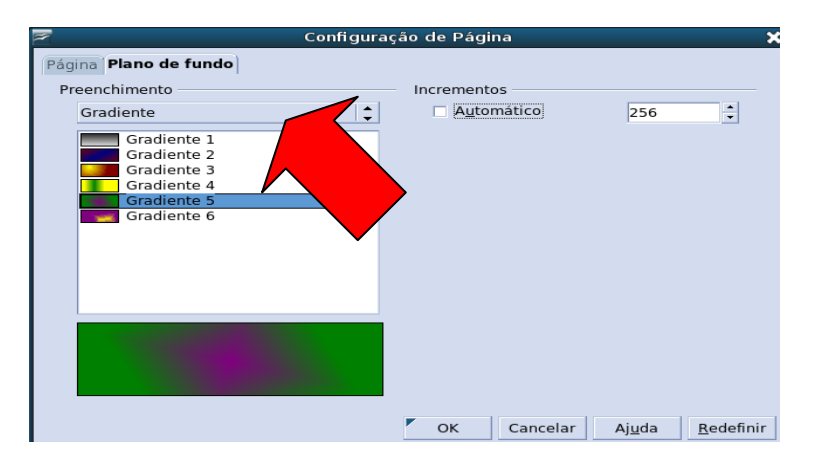

Na opção **Gradiente** também podemos aumentar ou diminuir os incrementos, desmarcar a opção automático e alterar conforme desejado.

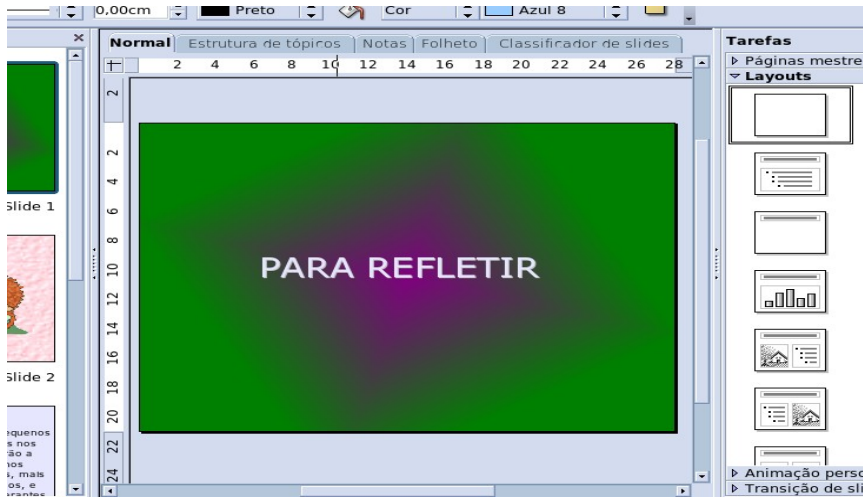

**Passo 6** – Agora que criamos o primeiro slide vamos salvar apresentação e nomeá-la. Clique no menu **Arquivo -> Salvar como,** de um nome e clique em **salvar.**

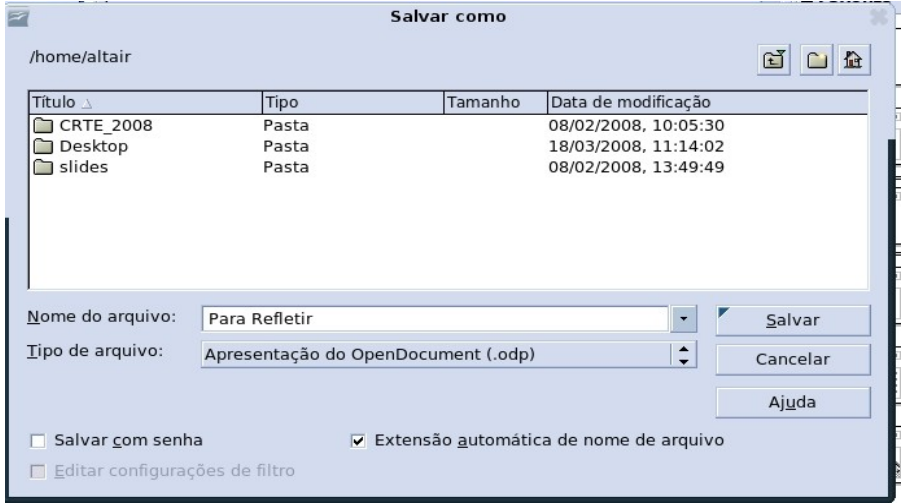

**Passo 7** – Vamos fazer o 2º slide: Clique no Menu **Inserir** -> **slide**

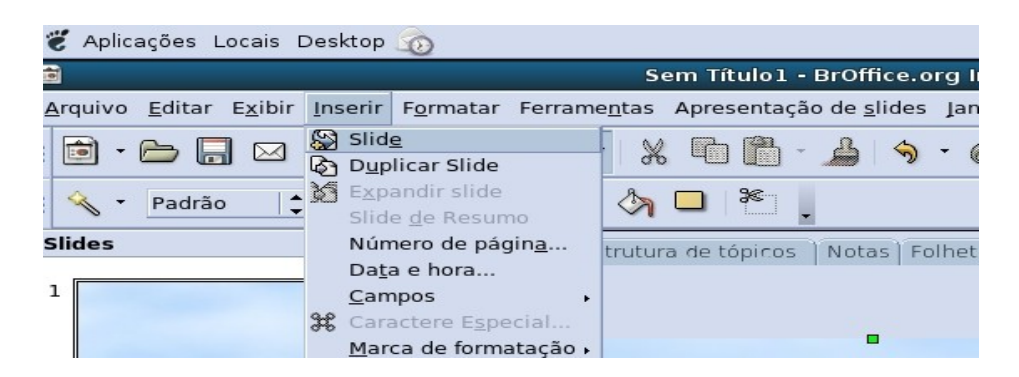

**Passo 8** - Escolha a 6ª opção na coluna da esquerda (Título,clip-art e texto):

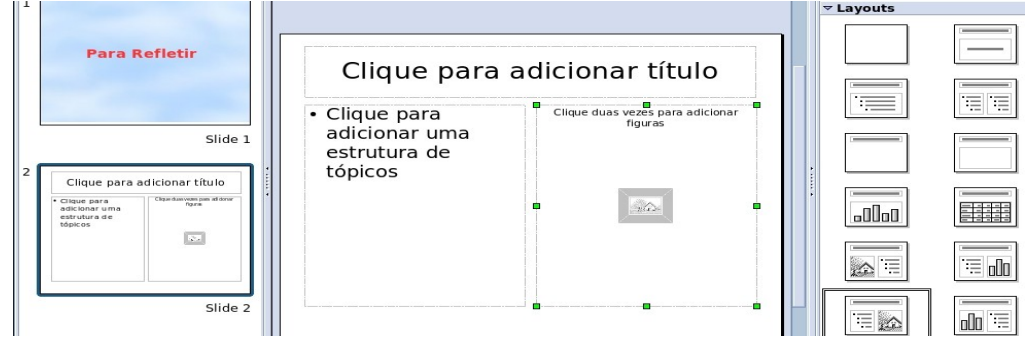

**Passo 9** - Clique dentro da caixa de texto da esquerda e digite o texto:

**"Você fortalece alguém quando ajuda um pouco. Mas você enfraquece alguém, se ajuda muito".**

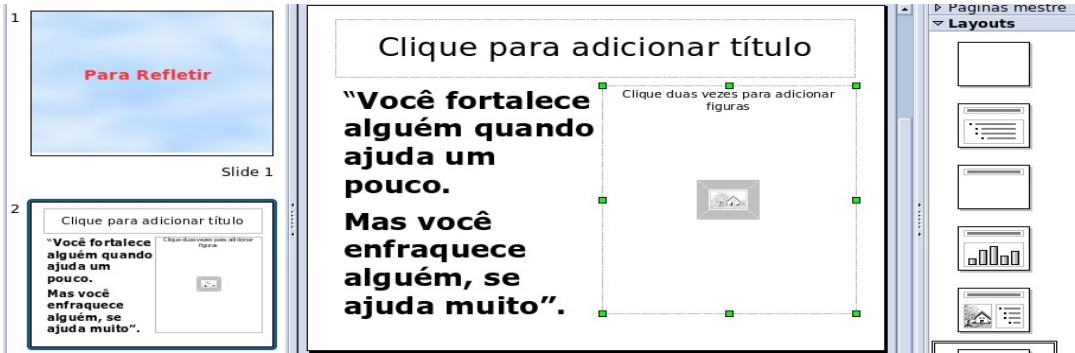

**Passo 10** - Clique duas vezes na caixa da direita e selecione o arquivo **leitura.jpg** previamente salvo na pasta de arquivos e clique em **abrir**.

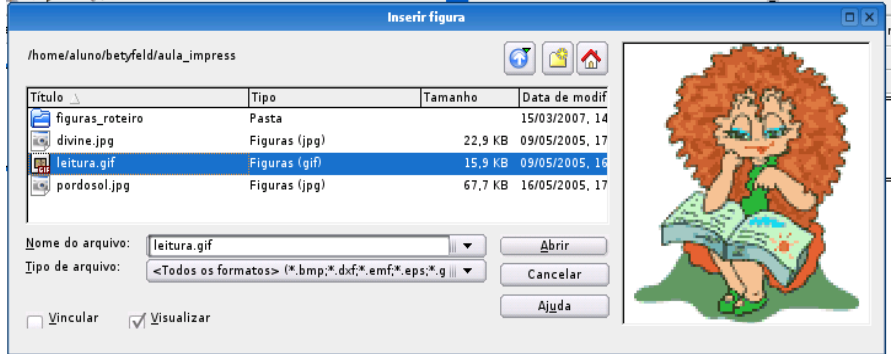

**Obs.:** Caso precise redimensionar a figura basta clicar na mesma. Ela ficará selecionada e aparecerá quadradinhos em volta. Posicione o cursor (a seta) do mouse numa das diagonais, clique e segure o clique arrastando o cursor para fora da figura (aumentando) ou para dentro (diminuindo), conforme odesejado.

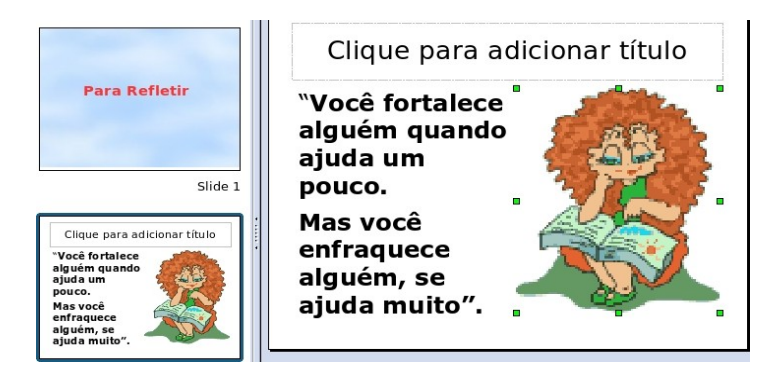

**Passo 11** – Para inserir uma figura de plano de fundo, clique no Menu **Ferramenta -> Gallery -> Planos de Fundo.** Clique com o botão direito do mouse no plano de fundo desejado e selecione **Inserir -> Copiar.**

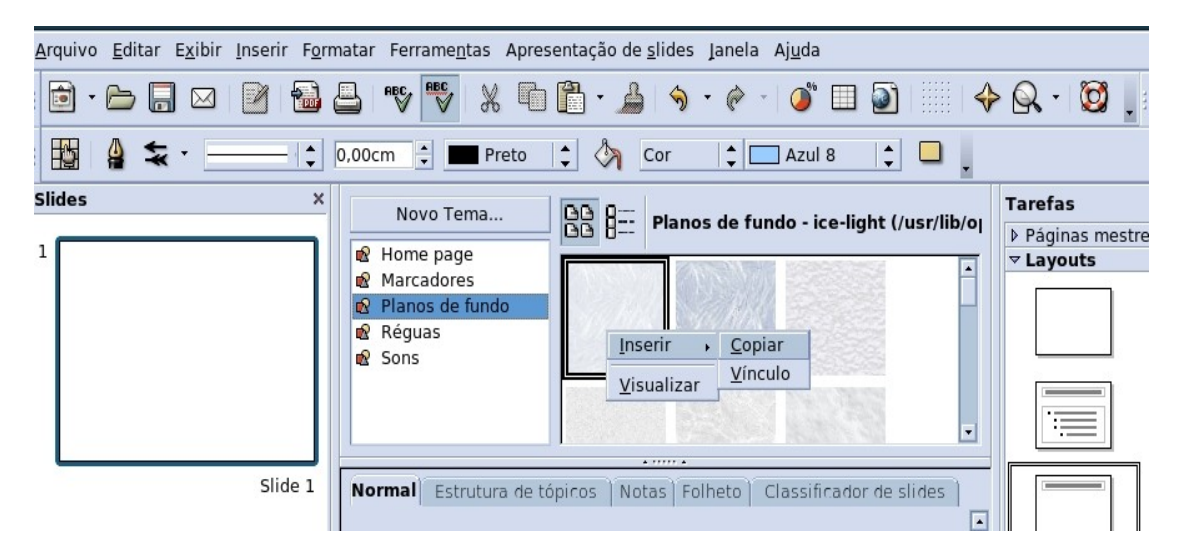

Redimensionar o plano de fundo para ficar do tamanho do slide.

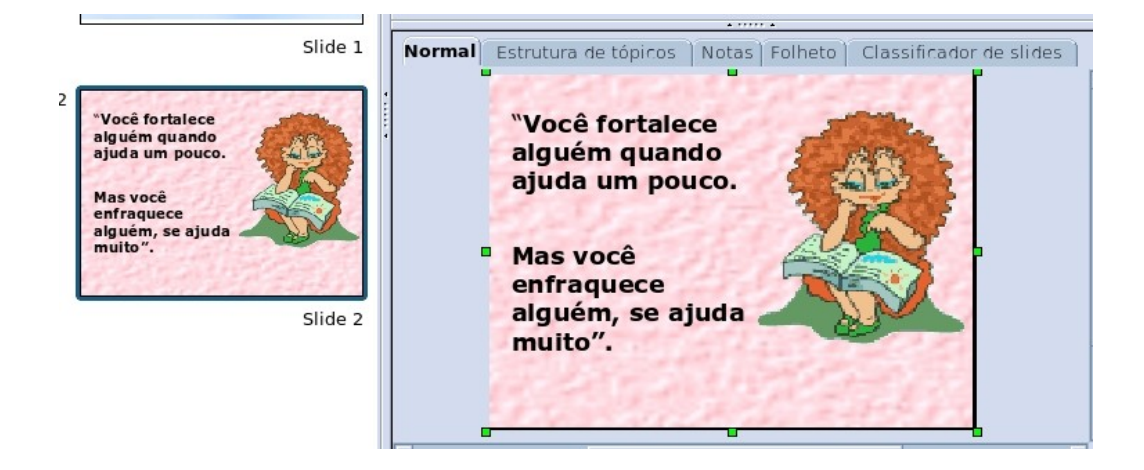

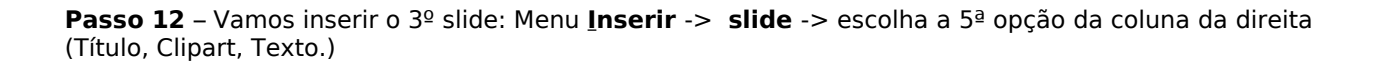

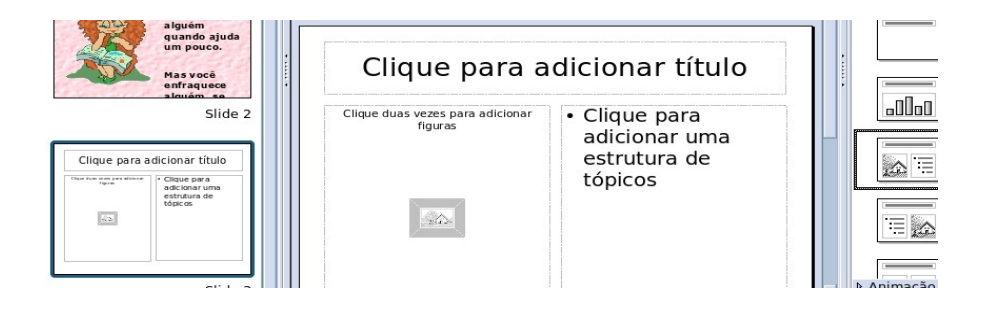

**Passo 13** – Dê dois cliques na caixa da esquerda e selecione o arquivo **divine.jpg** previamente salvo na pasta de arquivo e clique em abrir.

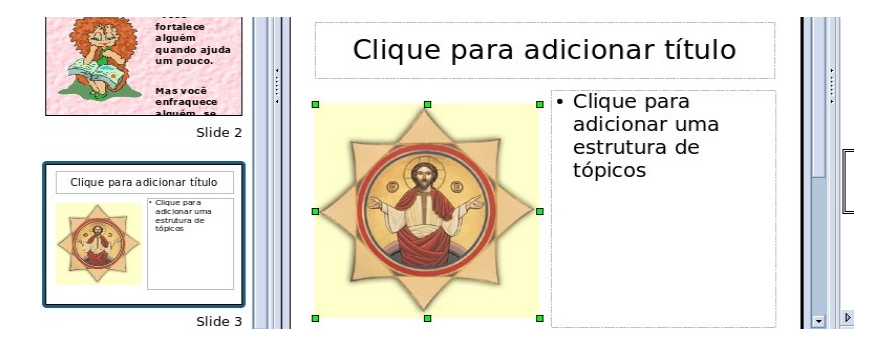

**Passo 14** - digite o texto na caixa da direita:

**"Nossos pequenos defeitos nos ajudarão a sermos humildes, mais humanos, e mais tolerantes com os defeitos dos outros".**

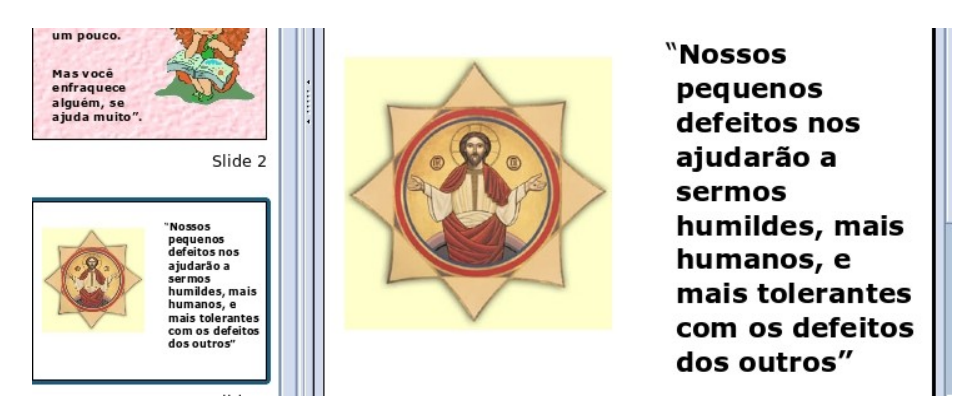

**Passo 15** – coloque uma cor como plano de fundo.

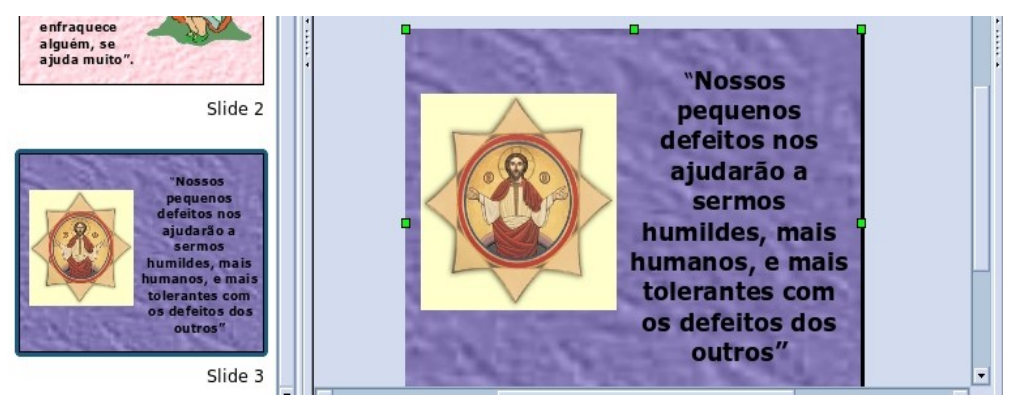

**Passo 16** - Menu **Inserir -> slide ->** clique na primeira opção na coluna da direita (em branco).

**Passo 17** – Clique no ícone  $\Gamma$  que esta na barra de ferramenta no rodapé da página

clique no slide em branco para desenhar a caixa de texto e então digitar a frase:

**"Mais do que máquinas, precisamos de humanidade. Mais do que inteligência, precisamos de afeição e doçura".**

**Charles Chaplin**

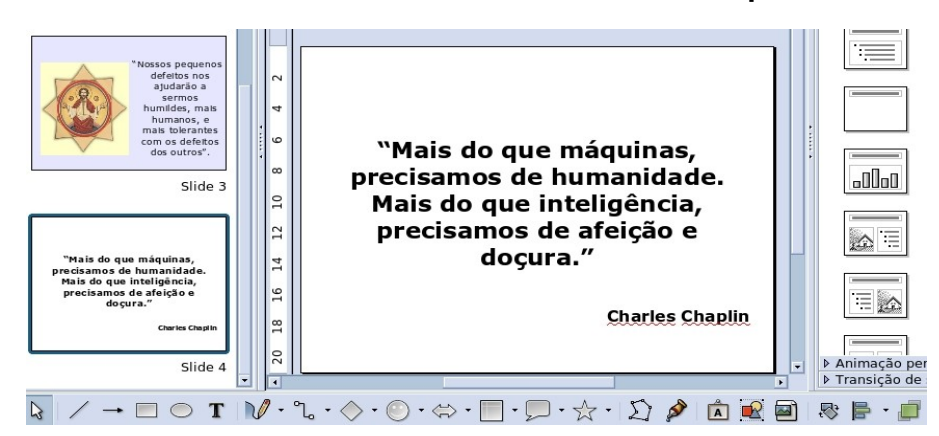

**Passo18** – Coloque uma figura como Plano de Fundo, acesse a Internet, digite as palavras-chave para pesquisar e clique em IMAGENS.

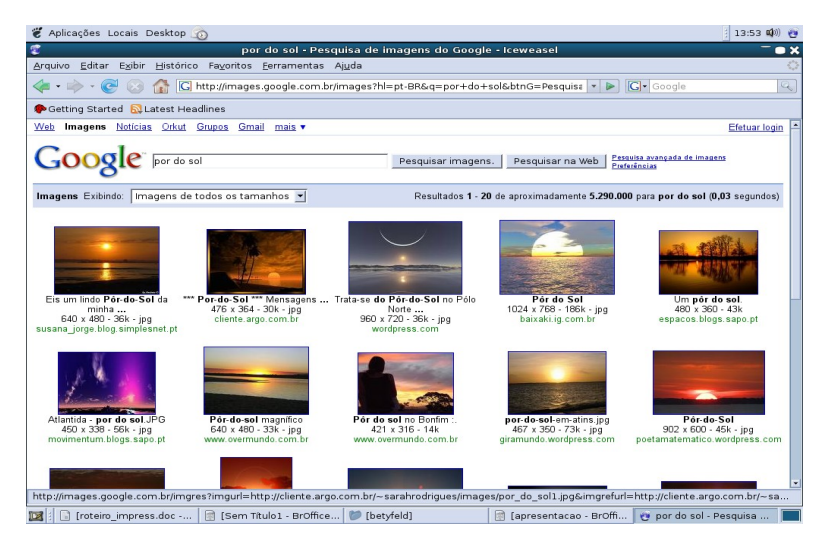

Após selecionada a figura, clique na figura para ver em tamanho original, com o botão direito do mouse sobre a figura escolha a opção -> salvar imagem como.

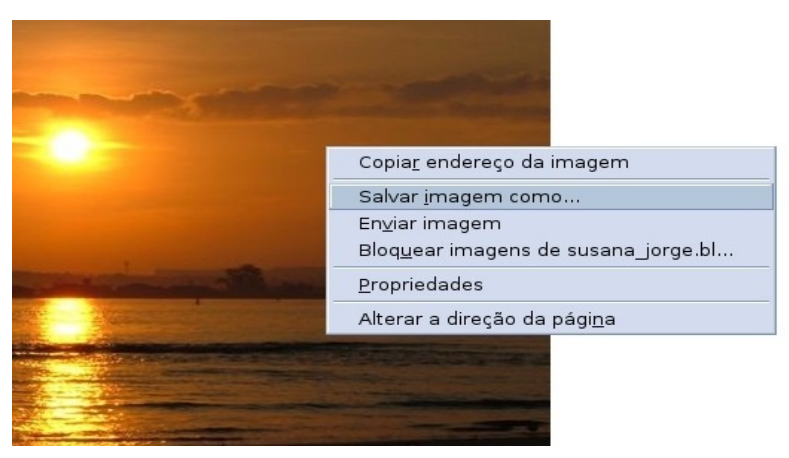

**Passo 19** – Na seqüência, precisa disponibilizar essa figura na galeria de opções já existente no sistema. Clicar em Formatar -> Área -> na aba BITMAP -> Importar -> localize a figura que deseja acrescentar -> selecione -> clique em Abrir. A figura estará disponível para ser colocada como plano de fundo.

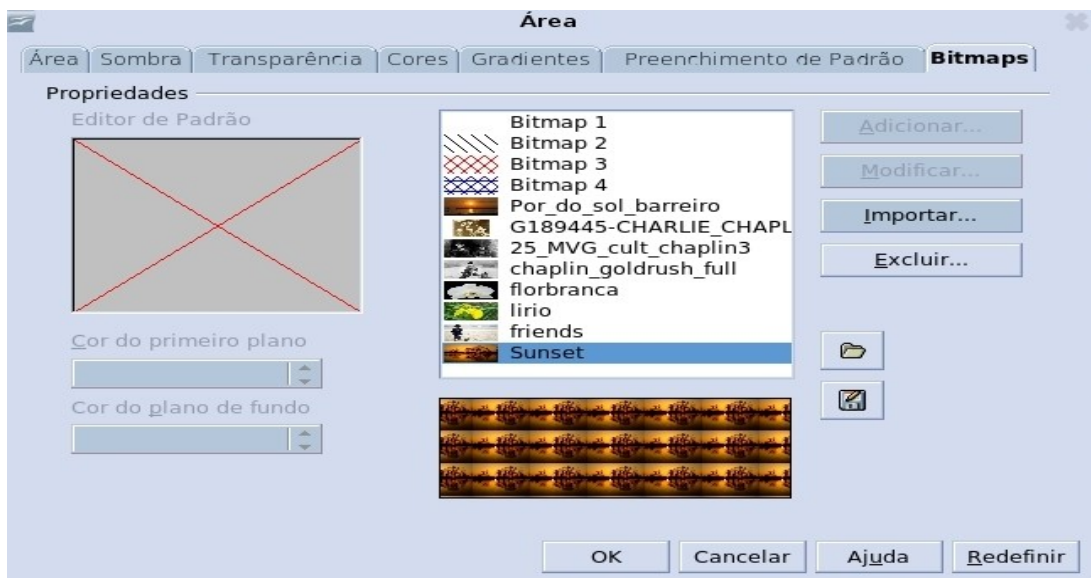

Passo 19 - Para colocar o plano de fundo-> Menu Formatar -> Página -> Plano de Fundo -> Preenchimento Bitmap -> escolha a figura acrescentada -> desmarque a opção: Lado a lado, deixando apenas a opção Auto Ajustar, assim a figura aparecerá inteira no fundo. Selecione o texto e mude a cor da fonte para branco.

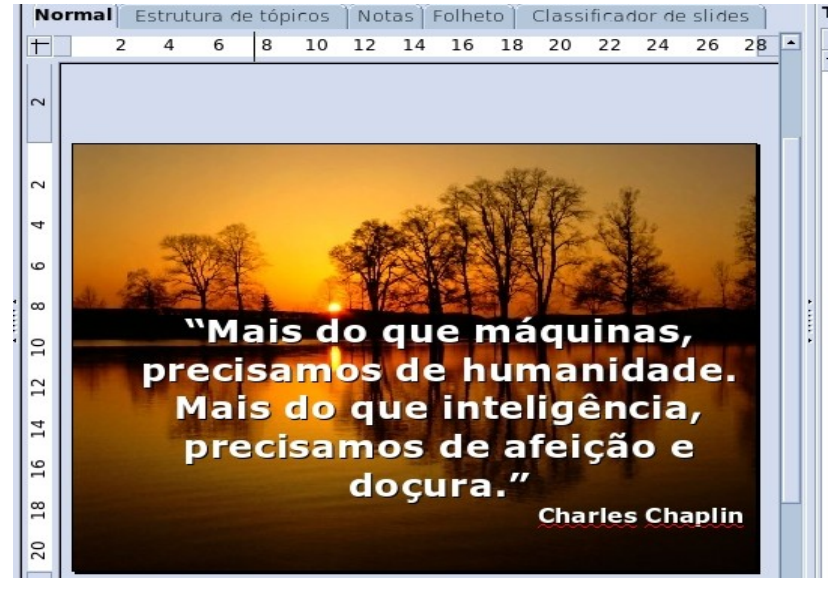

# **Exportando os slides como figuras jpg para Tv Pen drive**

 **Passo 1 –** Antes de iniciar adicione e nomeie uma nova pasta no diretório principal (sua pasta) para onde deverão ser exportados os slides. Para criar a pasta clique com o botão direito do mouse na área em branco e clique em **Criar Pasta.**

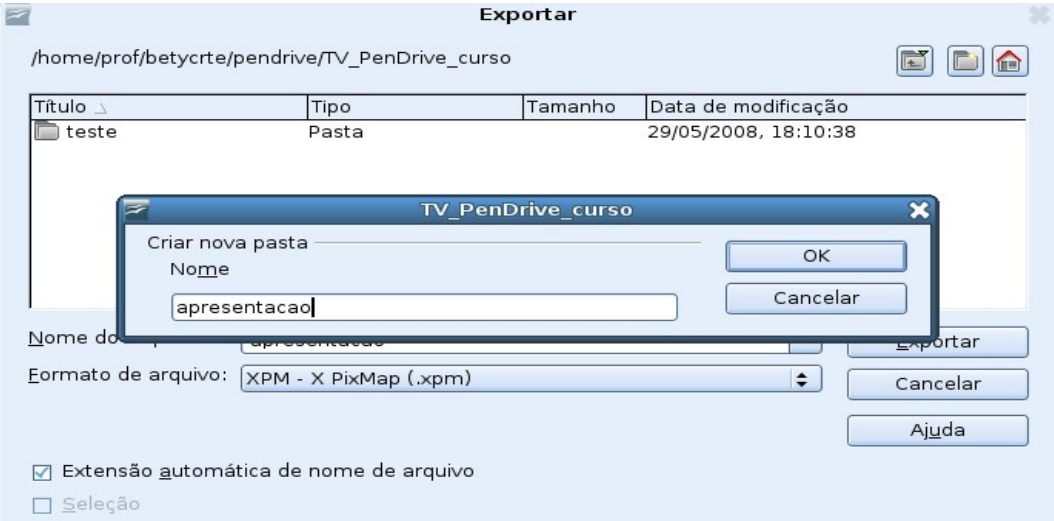

#### **Passo 2 -** Com a apresentação pronta, **clique em arquivo e em Exportar;**

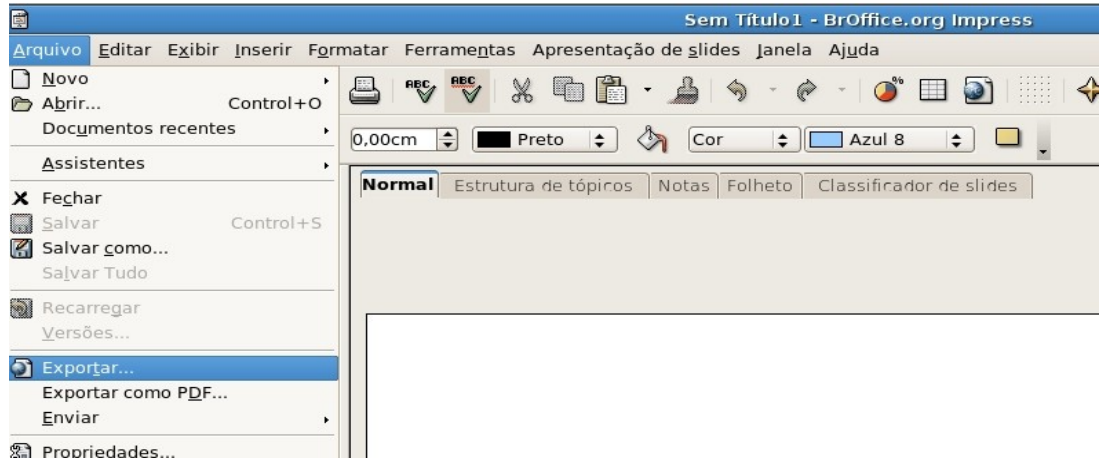

**Passo 3 –** Selecione a pasta para onde deseja exportar, Nomear o arquivo e escolher o formato: Document HTML e clicar em exportar.

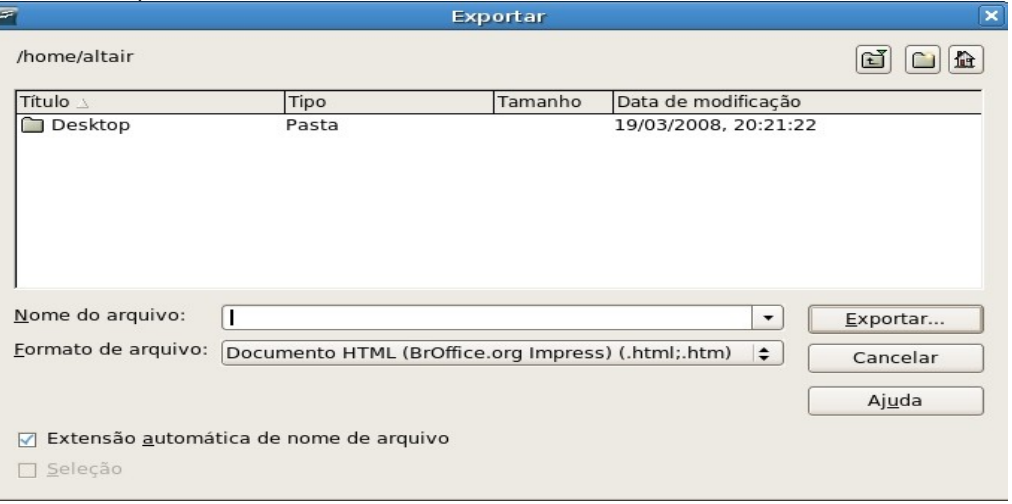

**Passo 4 – Clicar em próximo.**

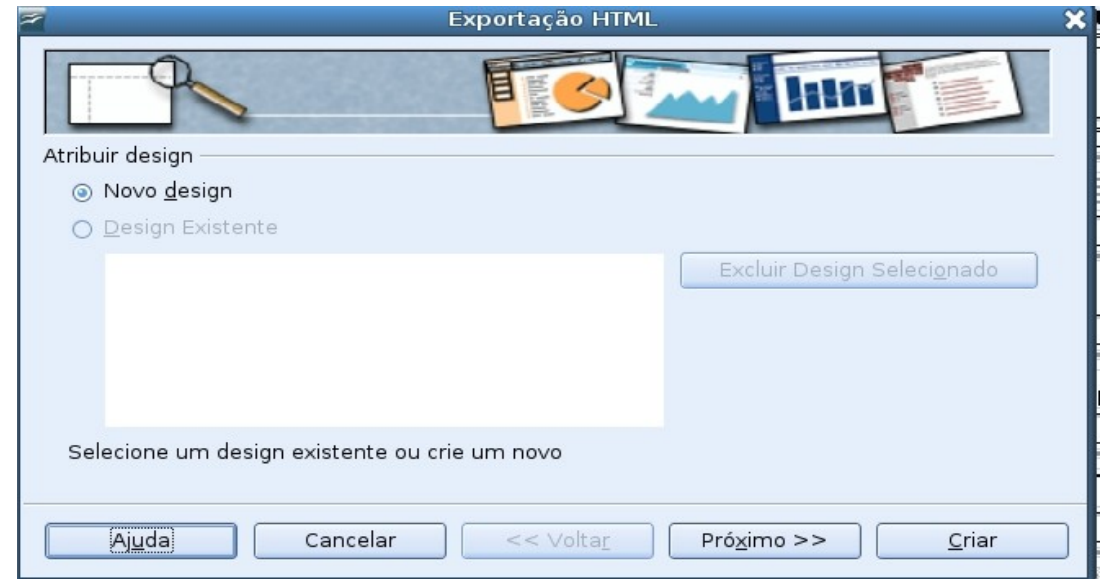

#### **Clicar em próximo novamente.**

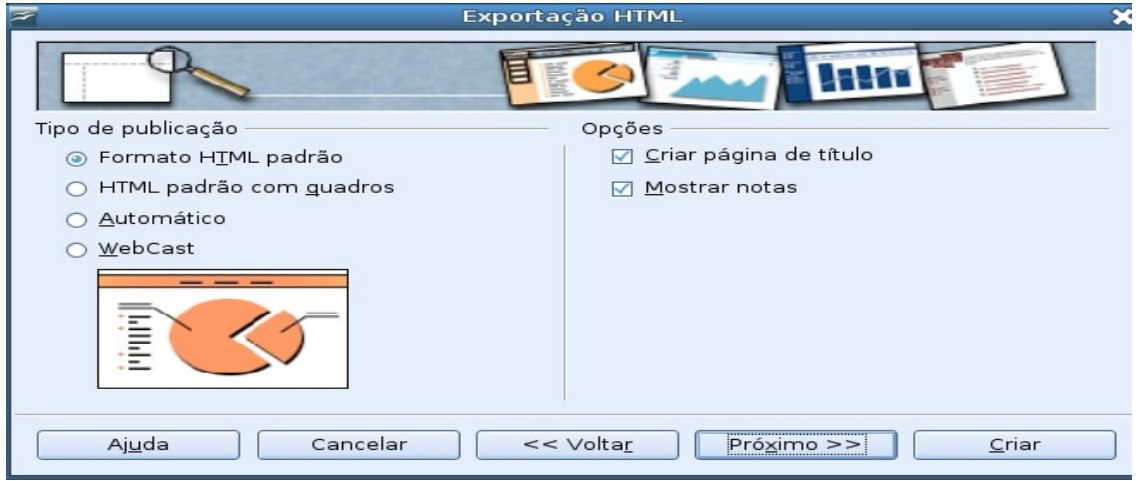

Escolher a opção **Formato comprimido JPG** e clicar em **criar.**

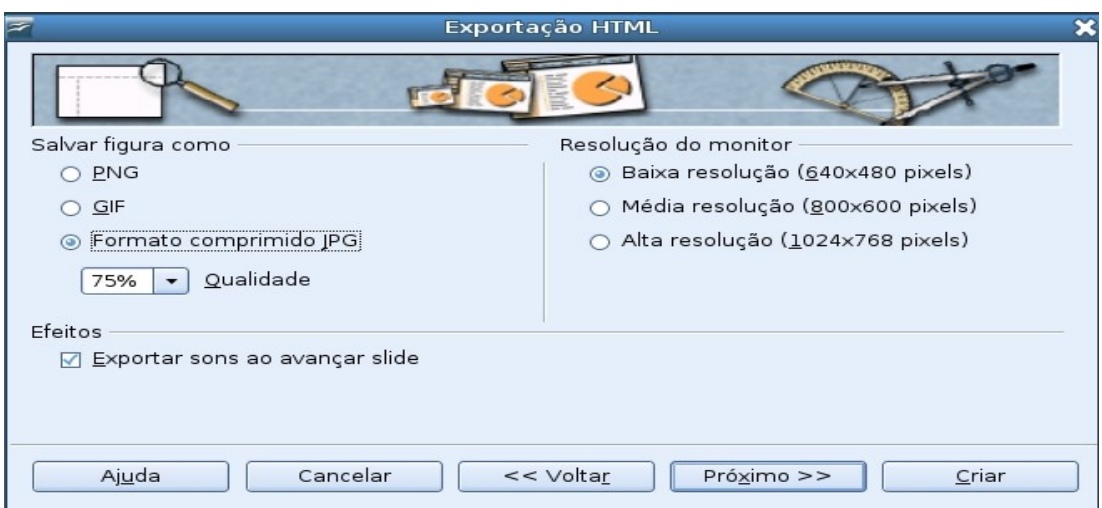

**Escolher um nome para o Design e Salvar.**

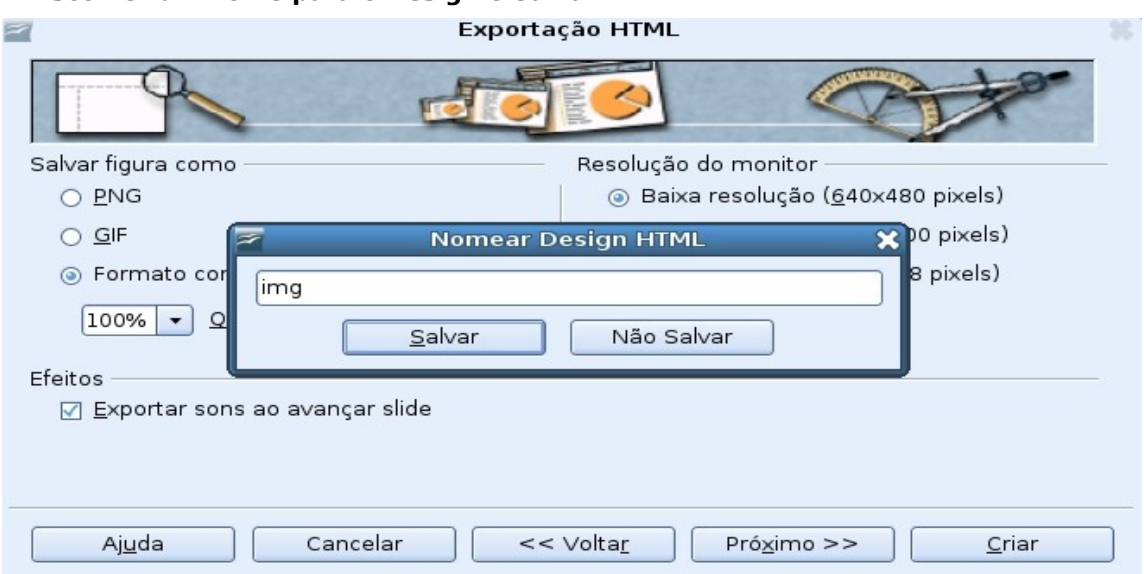

**Passo 5 –** Abra a pasta onde os slides foram exportados e exclua os arquivos html deixando apenas os arquivos jpg; para organizar os arquivos e ficar mais fácil de deletar, abra a pasta com os arquivos e no Menu Ver -> Organizar Itens por Tipo.

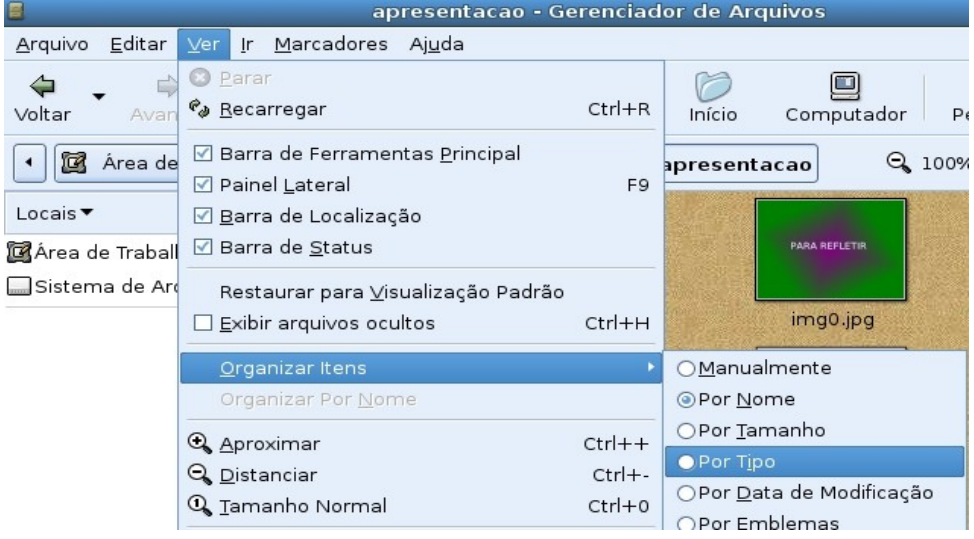

### **Deletar os arquivos html**

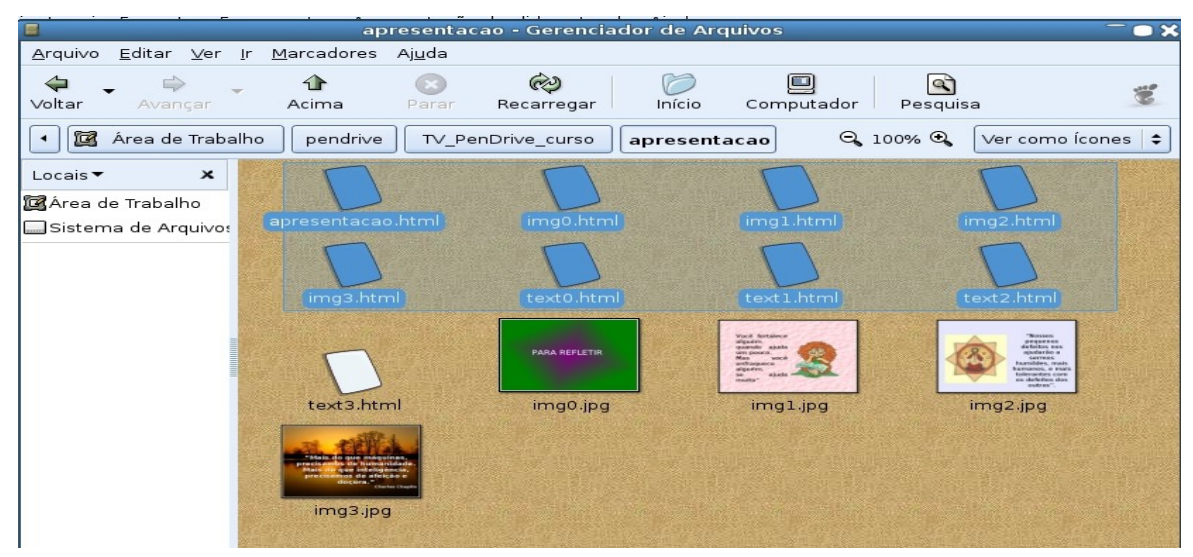

**Passo 6 – P**ara renomeá-los na ordem alfanumérica, clique com o botão direito do mouse em cima do arquivo e clique em renomear. Renomeie na seguinte seqüência: **img00.jpg , img01.jpg , img02.jpg ...**

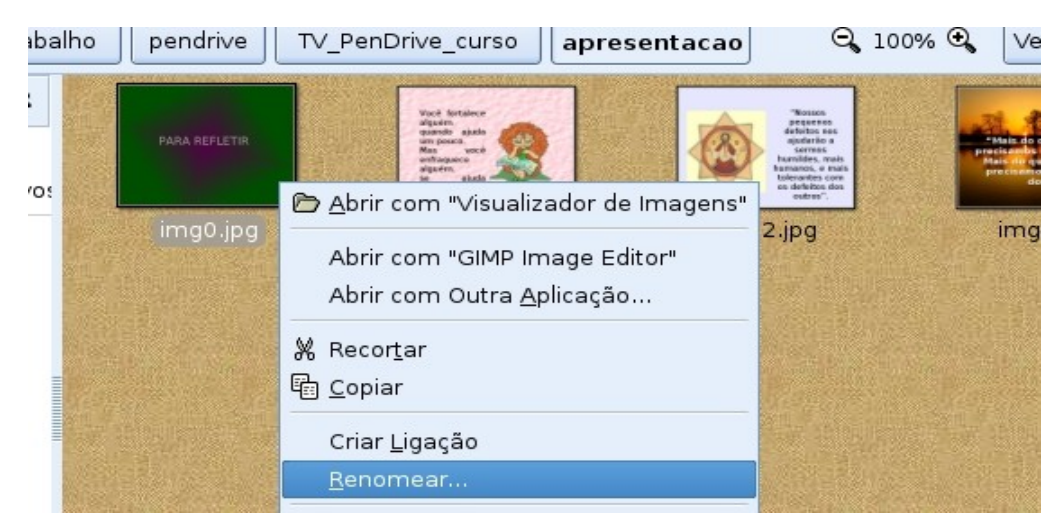

**Passo 7 – Ativar o pendrive e escolher a opção Sim;**

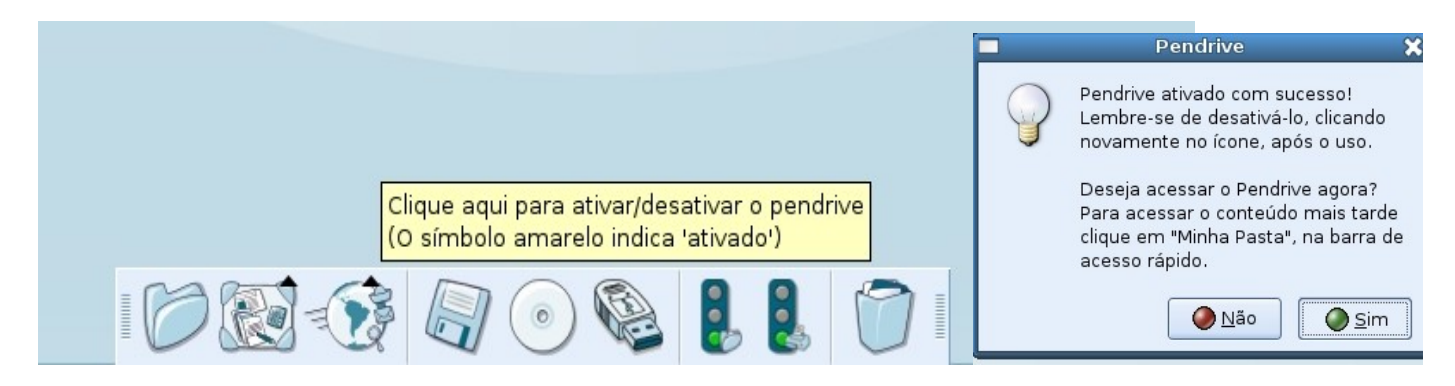

**Passo 8 – Arraste a pasta onde estão os arquivos prontos para o pendrive.**

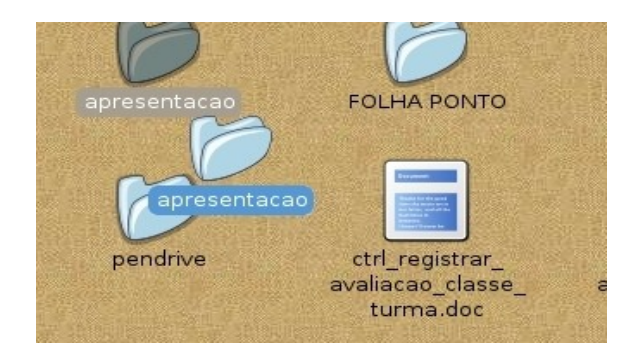

**Passo 9 -** Depois de copiados no pendrive é só desativar conectar o pendrive na Tv Multimídia e exibi-los.

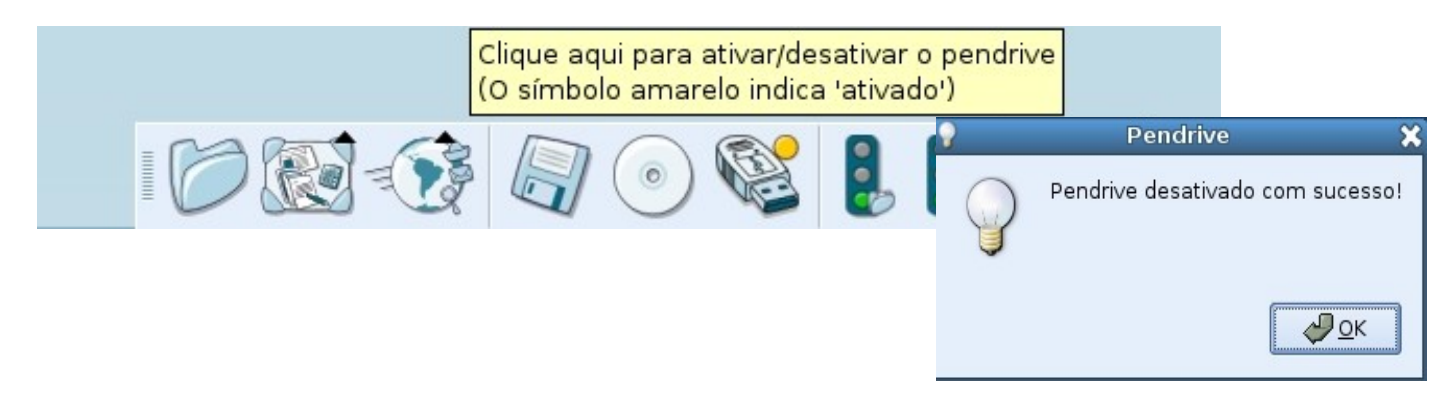